#### Guida introduttiva

È la prima volta che usi Microsoft Teams? Consulta questa guida per acquisire le informazioni di base.

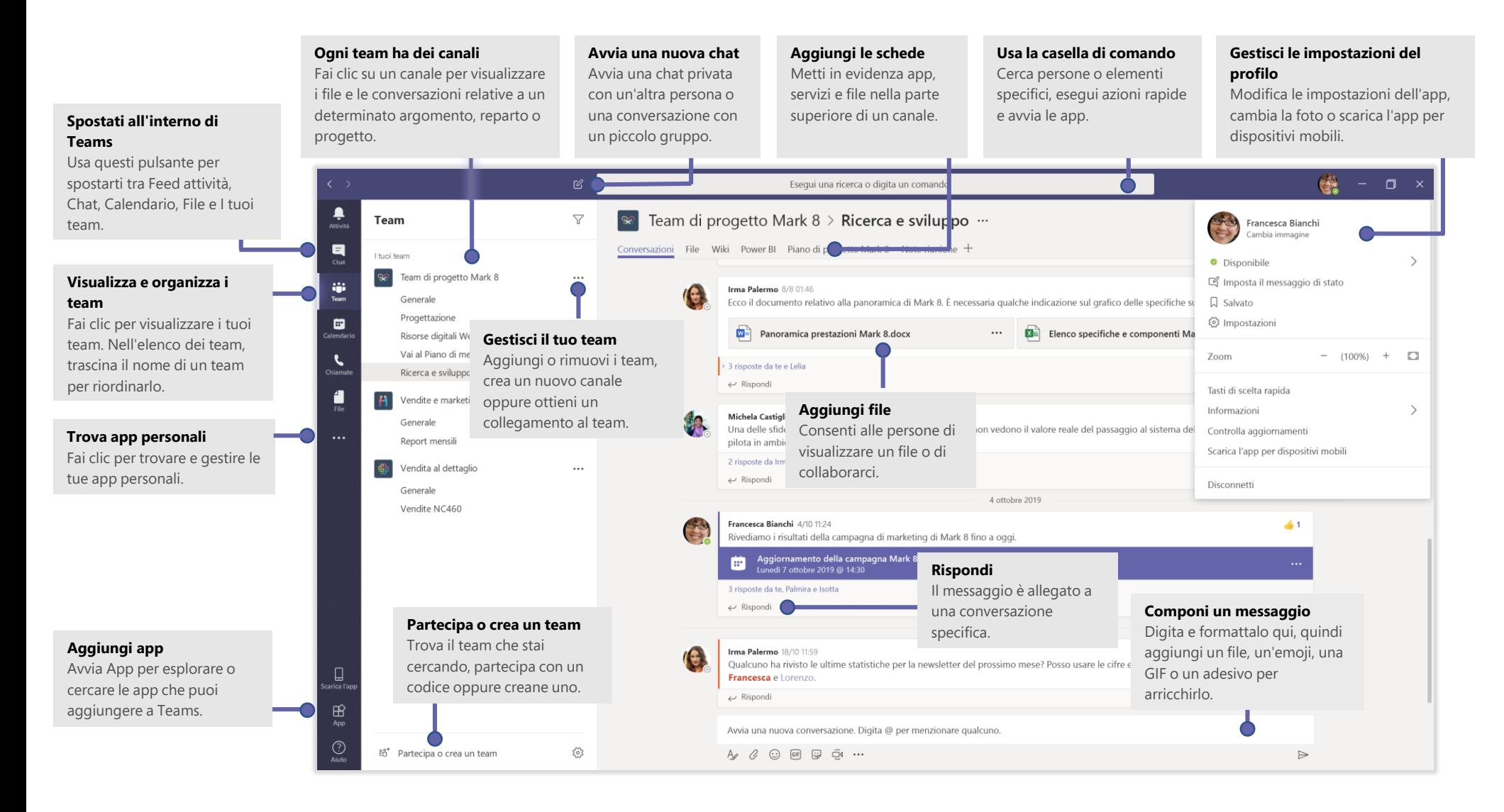

**Microsoft** 

#### Accesso

In Windows, fai clic su **Start** > **Microsoft Teams**. Nel Mac, accedi alla cartella **Applicazioni** e fai clic su **Microsoft Teams.** Nei dispositivi mobili, tocca l'icona **Teams**. Accedi quindi con il tuo nome utente e la tua password di Office 365 (se usi la versione gratuita di Teams, accedi con il relativo nome utente e la password).

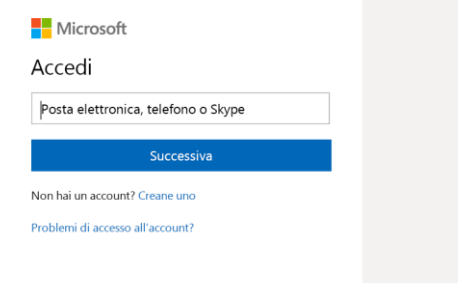

#### Avvio di una conversazione

*Con l'intero team...* Fai clic su **Team** , seleziona un team e un canale, scrivi il messaggio e fai clic su **Invia** .

*Con una persona o un gruppo*... Fai clic su **Nuova chat** △, digita il nome della persona o del gruppo nel campo **A**, scrivi il messaggio e fai clic su **Invia** .

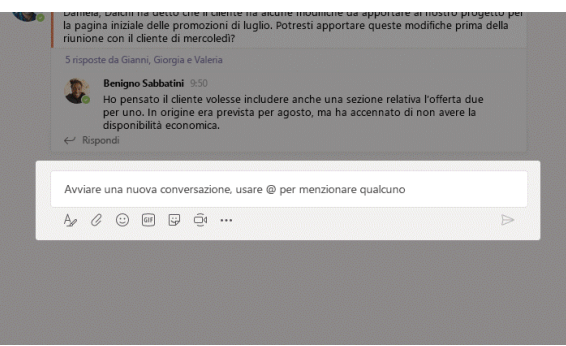

## Selezione di un team e di un canale

Un *team* raccoglie persone, conversazioni, file e strumenti in un'unica posizione. Una *canale* è una discussione in un team dedicata a un reparto, a un progetto o a un argomento.

Fai clic su Team  $\frac{8}{10}$ <sup>s</sup>e seleziona un team. Seleziona un canale per esplorare le schede **Conversazioni**, **File** e altre.

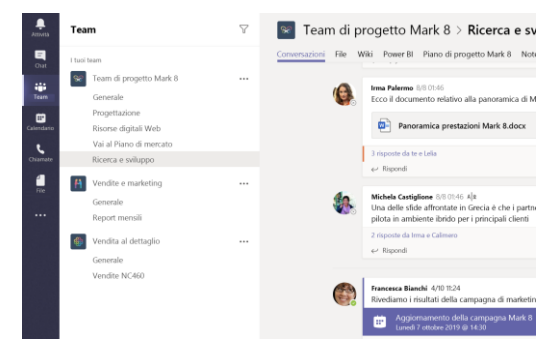

#### Avvio di una riunione

Fai clic su **Riunione immediata**  $\overline{\Box}$ 4 sotto l'area in cui digiti un messaggio per avviare una riunione in un canale (se fai clic su **Rispondi** e poi su **Riunione immediata**  $\bar{\Box}$ 4, la riunione si baserà su quella conversazione). Immetti un nome per la riunione, quindi inizia a invitare le persone.

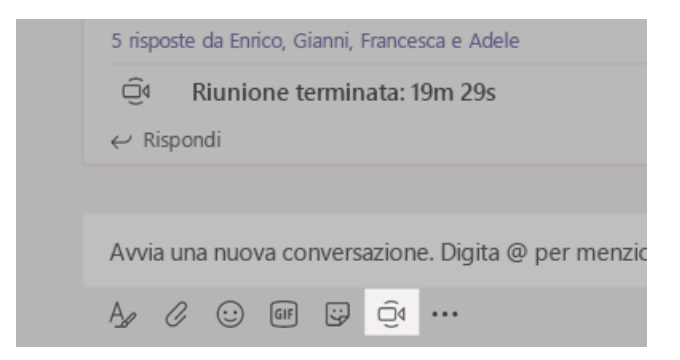

## Chiamate audio e video

Fai clic su **Videochiamata**  $\Box$ <sup>4</sup> o su **Chiamata audio**  $\&$  per chiamare qualcuno da una chat. Per comporre un numero, fai clic su **Chiamate** & a sinistra e immetti un numero di telefono. Visualizza la cronologia delle tue chiamate e ascolta i messaggi vocali nella stessa area.

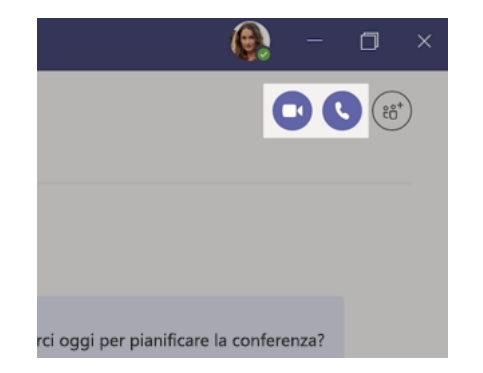

#### Risposta a una conversazione

Le conversazioni sul canale sono organizzate in base alla data e quindi in thread. Trova il thread a cui vuoi rispondere, quindi fai clic su **Rispondi**. Aggiungi i tuoi pensieri e fai clic su **Invia** .

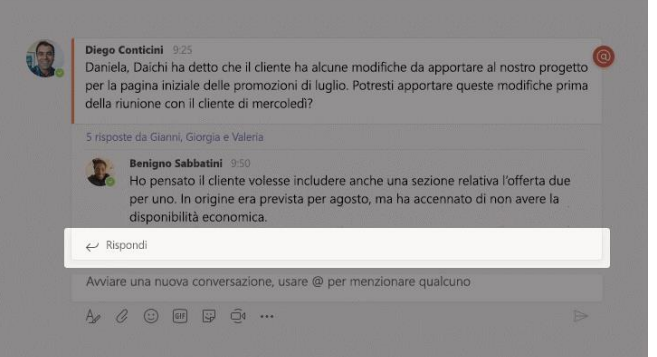

### @menzionare qualcuno

Per attirare l'attenzione di utente, digita **@**, quindi il suo nome (oppure selezionane uno dalla lista visualizzata). Digita **@team** per inviare un messaggio a tutti i membri del team oppure **@canale** per inviare una notifica a coloro che hanno inserito il canale tra i preferiti.

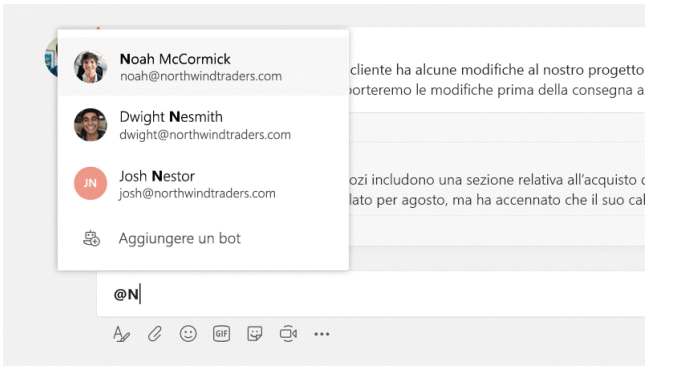

### Aggiunta di un'emoji, di un meme o di una GIF

Fai clic su **Adesivo**  $\ddot{\mathbf{w}}$  sotto la casella in cui digiti i messaggi, quindi seleziona un meme o un adesivo da una delle categorie. Sono anche presenti pulsanti per l'aggiunta di emoji o GIF.

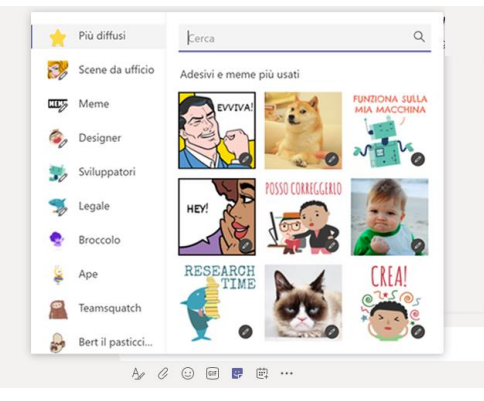

#### Tutto sotto controllo

Fai clic su **Attività** a sinistra. La sezione **Feed** consente di visualizzare tutte le notifiche e le ultime azioni dei canali che segui.

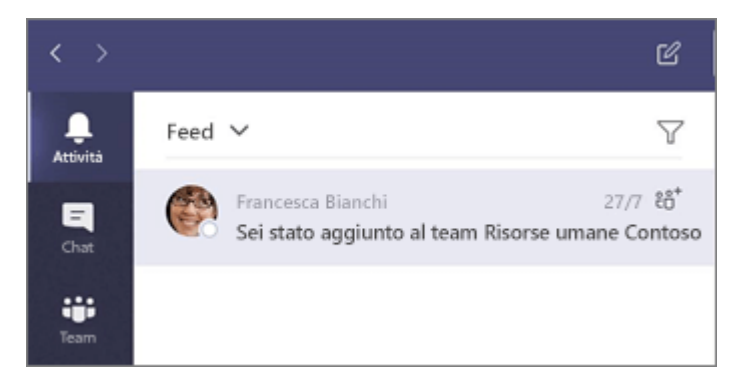

### Aggiunta di una scheda in un canale

Fai clic su  $+$  vicino alle schede nella parte superiore del canale, quindi fai clic sulle app che desideri e segui le istruzioni. Usa **Cerca** se non vedi l'app desiderata.

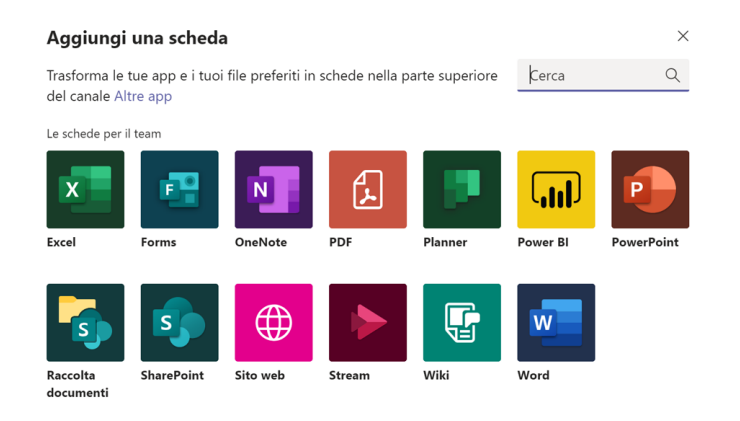

## Condivisione di un file

Fai clic su **Allega**  $\mathcal{C}$  sotto la casella in cui digiti i messaggi, seleziona il percorso del file e quindi il file desiderato. In base al percorso del file, avrai a disposizione delle opzioni per caricare una copia, condividere un link o altri metodi di condivisione.

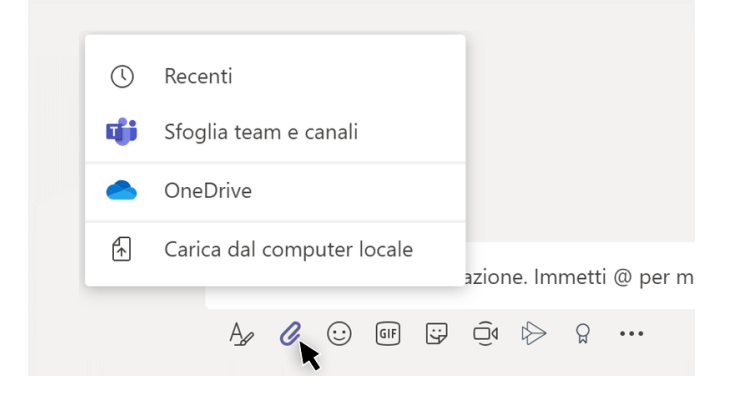

Lavoro con i file

Fai clic su **File** a sinistra per visualizzare tutti i file condivisi nei tuoi *team*. Fai clic su **File** nella parte superiore di un canale per visualizzare tutti i file condivisi in quel *canale.* Fai clic su **Altre opzioni ...** accanto a un file per visualizzare le opzioni disponibili. Nella parte superiore di un canale puoi convertire istantaneamente un file in una scheda.

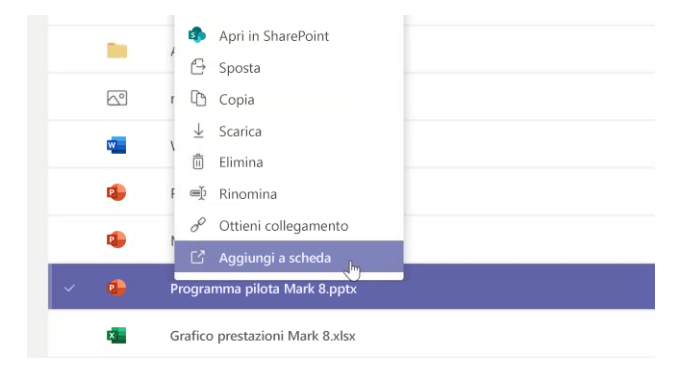

### Ricerca di elementi

Digita una frase nella casella di comando in alto nell'app e premi INVIO, quindi seleziona la scheda **Messaggi**, **Persone**, o **File**. Seleziona un elemento oppure fai clic su **Filtra**  $\mathbf{\nabla}$  per perfezionare i risultati della ricerca.

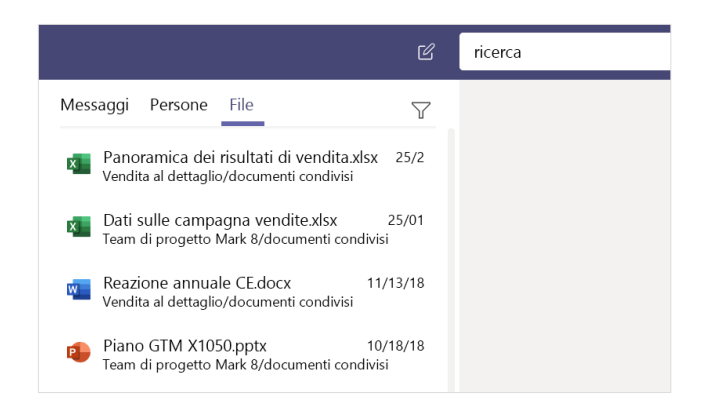

### Ricerca delle app personali

Fai clic su **Ulteriori app aggiunte ···** per visualizzare le tue app personali. Puoi aprirle o disinstallarle qui oppure aggiungerne altre sotto **App** .

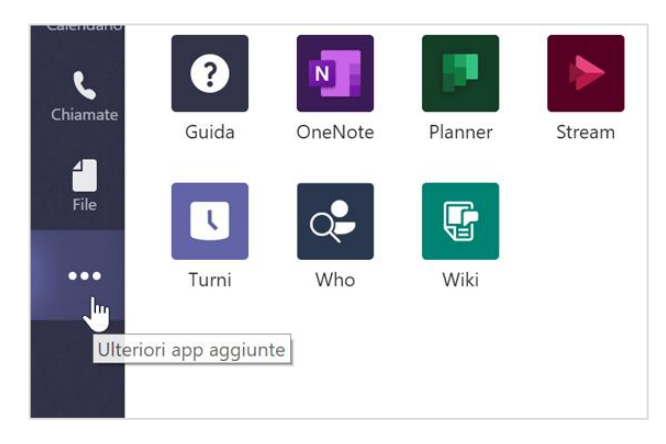

## Aggiunta di app

Fai clic su **App**  $\mathbb{B}$ a sinistra. Qui puoi selezione le app che desideri usare in Teams, scegliere le impostazioni appropriate e fare clic su **Aggiungi**.

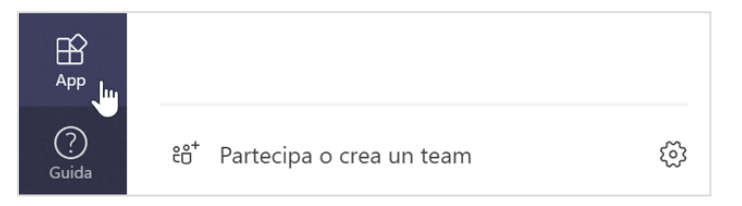

#### Passaggi successivi con Microsoft Teams

#### **Novità di Office**

Esplora le funzionalità nuove e migliorate in Microsoft Teams e nelle altre app di Office. Per altre informazioni, visita **https://go.microsoft.com/fwlink/?linkid=871117**.

#### **Risorse di formazione gratuite, esercitazioni e video su Microsoft Teams**

Pronto ad approfondire le funzionalità messe a disposizione da Microsoft Teams? Visita **https://go.microsoft.com/fwlink/?linkid=2008318** ed esplora le nostre opzioni di formazione gratuite.

#### **Inviaci il tuo feedback**

Sei soddisfatto di Microsoft Teams? Hai idee per migliorarlo? Fai clic su **Guida** (?) > **Invia feedback**. Grazie!

### Altre guide introduttive

Per scaricare le Guide introduttive gratuite di altre app di Office, visita **https://go.microsoft.com/fwlink/?linkid=2008317.**